# **VIIMA MACTE!**

## **Универсальный тестерсмартфон**

## **Руководство пользователя**

**Версия 2.0**

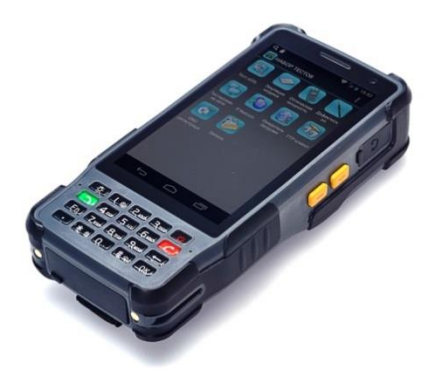

## **Краткое введение**

Выражаем Вам благодарность за покупку нашего Универсального тестера-смартфона для тестирования линий и каналов связи  $V_i$ ima  $M$ A $C$ TFI

Настоящее Руководство пользователя содержит общую информацию об Универсальном тестере-смартфоне, информацию о техническом обслуживании, подключении и работе, а также по решению типовых проблем. Чтобы гарантировать правильную работу, пожалуйста, внимательно прочтите это руководство перед использованием; храните Руководство в надежном и удобном месте так, чтобы им можно было легко воспользоваться при появлении проблем.

## **Примечания:**

 Наш тестер непрерывно улучшается, повышается точность его измерений, к сожалению, мы не можем информировать вас обо всех изменениях в этом Руководстве.

 $\geqslant$  Обеспечивая точность, мы будем стараться обновлять Руководство. Если вы обнаружите какие-либо ошибки, сообщите нам по контактным данным, указанным в настоящем Руководстве.

Запрещается копировать все или часть Руководства без предварительного разрешения производителя и поставщика в письменной форме.

## **Содержание**

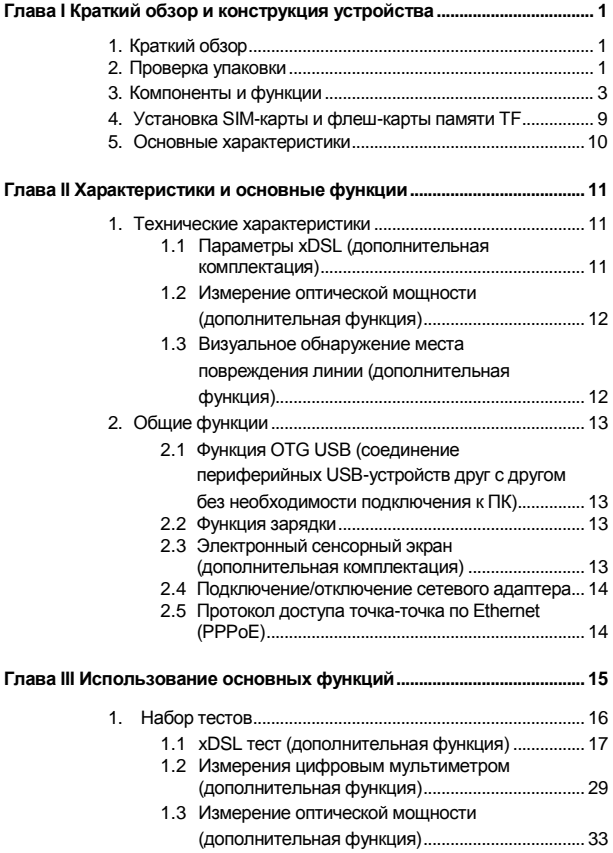

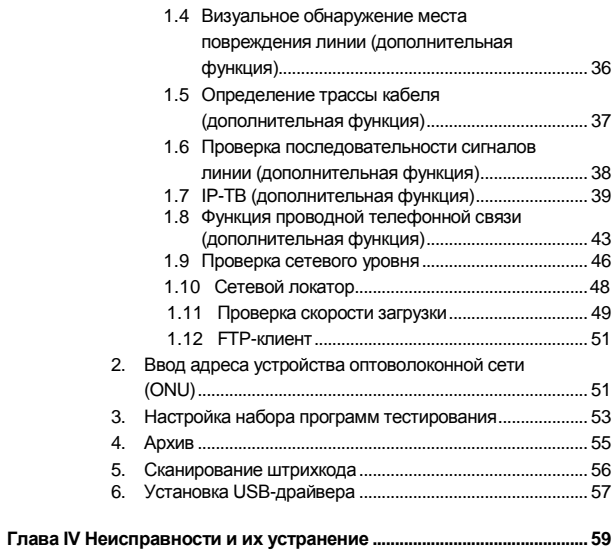

## **Глава I Краткий обзор и конструкция устройства**

#### **1. Краткий обзор**

Универсальный тестер-смартфон (УТС) VIIMA MACTE! предназначен для тестирования каналов и линий связи, проверки состояния оптических и проводных линий, поиска повреждений и неисправностей. УТС оснащен такими функциями, как xDSL тестер, сетевой тестер, измерение оптической мощности, визуальный обнаружитель места повреждения оптических линий, определение трассы кабеля, проверка последовательности сигналов в линии, измерение U, R, C (цифровой мультиметр), проверка IP-ТV, а также функцией проверки проводной телефонной связи.

С помощью УТС можно выполнить проверку установления разных соединений, в том числе по хDSL, ЛВС, оптическим волокнам. Устройство по производительности не уступает персональному компьютеру и с его помощью можно выполнить проверку работы широкополосного IP доступа, через пользовательский модем установить PPPoE соединение и обнаружить неисправности в работе пользовательского модема, а также определить и устранить проблемы, вызванные неисправностями персонального компьютера, которые могут привести к ошибкам при загрузке веб-страниц.

#### **2. Проверка упаковки**

Основные компоненты:

пожалуйста, проверьте наименование модели и коды опций на шильдике на обратной стороне УТС на соответствие нижеприведенной таблице.

Model: **ViIMA** MACTE!  
Opt:  

$$
\begin{array}{c}\n \stackrel{\star}{\longleftarrow} \xrightarrow{***} \\
 \downarrow^{\downarrow} \\
 \downarrow^{\downarrow} \\
 \downarrow^{\downarrow} \\
 \downarrow^{\downarrow} \\
 \downarrow^{\downarrow} \\
 \downarrow^{\downarrow} \\
 \downarrow^{\downarrow} \\
 \downarrow^{\downarrow} \\
 \downarrow^{\downarrow} \\
 \downarrow^{\downarrow} \\
 \downarrow^{\downarrow} \\
 \downarrow^{\downarrow} \\
 \downarrow^{\downarrow} \\
 \downarrow^{\downarrow} \\
 \downarrow^{\downarrow} \\
 \downarrow^{\downarrow} \\
 \downarrow^{\downarrow} \\
 \downarrow^{\downarrow} \\
 \downarrow^{\downarrow} \\
 \downarrow^{\downarrow} \\
 \downarrow^{\downarrow} \\
 \downarrow^{\downarrow} \\
 \downarrow^{\downarrow} \\
 \downarrow^{\downarrow} \\
 \downarrow^{\downarrow} \\
 \downarrow^{\downarrow} \\
 \downarrow^{\downarrow} \\
 \downarrow^{\downarrow} \\
 \downarrow^{\downarrow} \\
 \downarrow^{\downarrow} \\
 \downarrow^{\downarrow} \\
 \downarrow^{\downarrow} \\
 \downarrow^{\downarrow} \\
 \downarrow^{\downarrow} \\
 \downarrow^{\downarrow} \\
 \downarrow^{\downarrow} \\
 \downarrow^{\downarrow} \\
 \downarrow^{\downarrow} \\
 \downarrow^{\downarrow} \\
 \downarrow^{\downarrow} \\
 \downarrow^{\downarrow} \\
 \downarrow^{\downarrow} \\
 \downarrow^{\downarrow} \\
 \downarrow^{\downarrow} \\
 \downarrow^{\downarrow} \\
 \downarrow^{\downarrow} \\
 \downarrow^{\downarrow} \\
 \downarrow^{\downarrow} \\
 \downarrow^{\downarrow} \\
 \downarrow^{\downarrow} \\
 \downarrow^{\downarrow} \\
 \downarrow^{\downarrow} \\
 \downarrow^{\downarrow} \\
 \downarrow^{\downarrow} \\
 \downarrow^{\downarrow} \\
 \downarrow^{\downarrow} \\
 \downarrow^{\downarrow} \\
 \downarrow^{\downarrow} \\
 \downarrow^{\downarrow} \\
 \downarrow^{\downarrow} \\
 \downarrow^{\downarrow} \\
 \downarrow^{\downarrow} \\
 \downarrow^{\downarrow} \\
 \downarrow^{\downarrow} \\
 \downarrow^{\downarrow} \\
 \downarrow^{\downarrow} \\
 \downarrow^{\downarrow} \\
 \downarrow^{\downarrow} \\
 \downarrow^{\downarrow} \\
 \downarrow^{\downarrow} \\
 \downarrow^{\downarrow} \\
 \downarrow^{\downarrow} \\
 \downarrow^{\downarrow} \\
 \downarrow^{\downarrow} \\
 \downarrow^{\downarrow} \\
 \downarrow^{\downarrow} \\
 \downarrow^{\downarrow} \\
 \downarrow^{\downarrow} \\
 \downarrow^{\downarrow} \\
 \downarrow
$$

Коммуникационный модуль

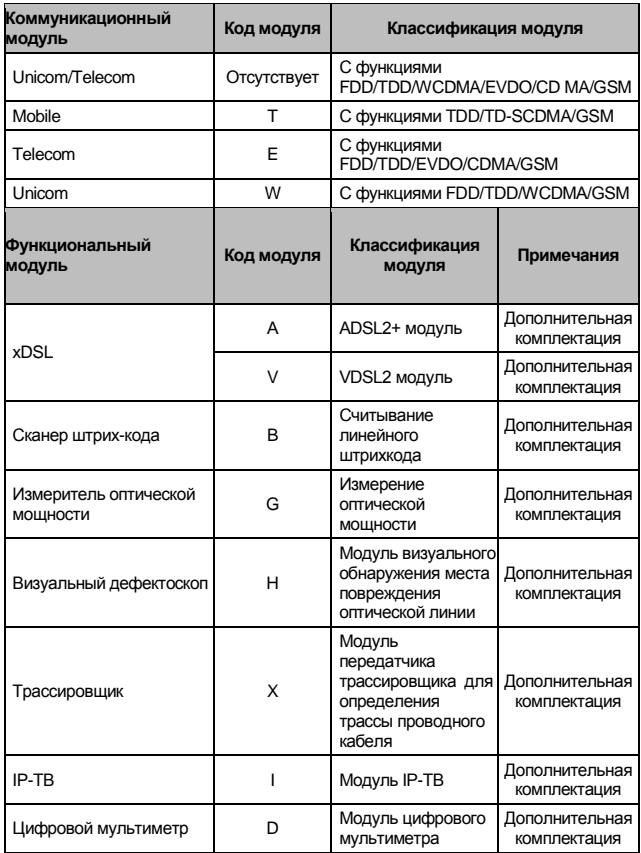

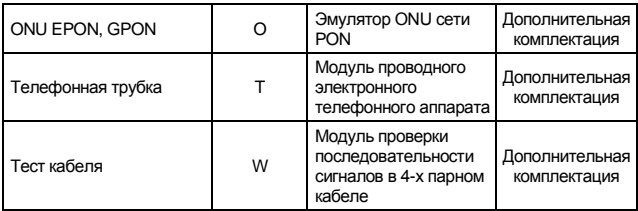

Например:

Model: VIIMA MACTE!

Opt.:  $-$  - AGD

Означает УТС для тестирования каналов и линий связи с модулями Unicom/Telecom, тестирования ADSL, измерения оптической мощности и с цифровым мультиметром.

## **3. Компоненты и функции**

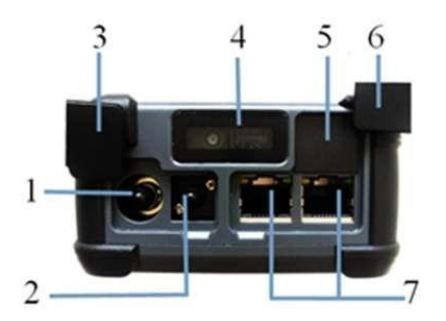

Универсальный тестер-смартфон VilMA MACTE!

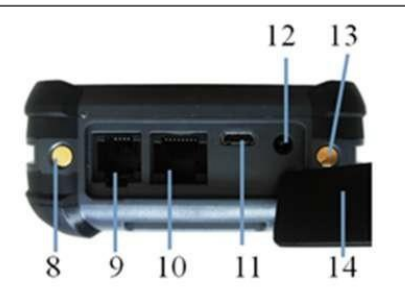

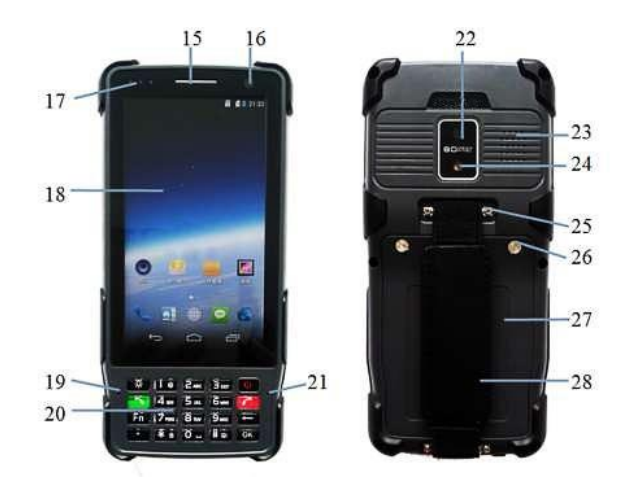

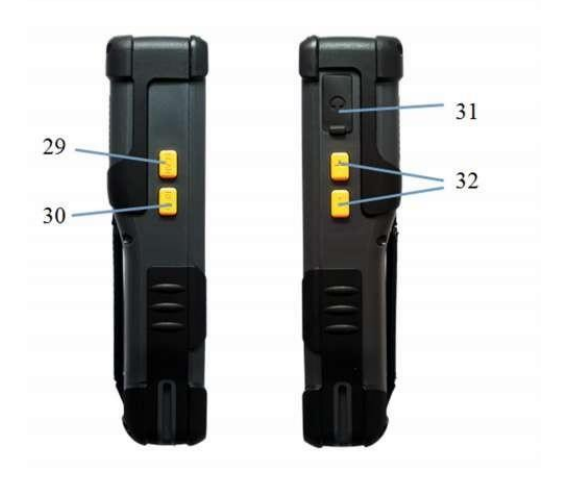

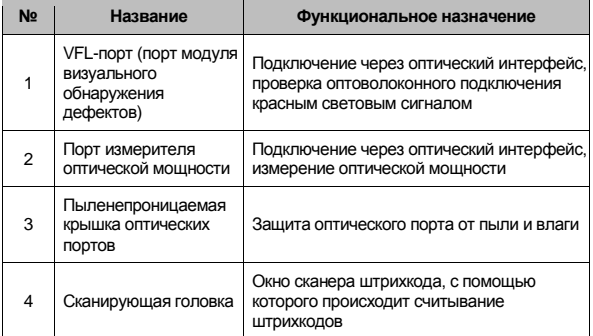

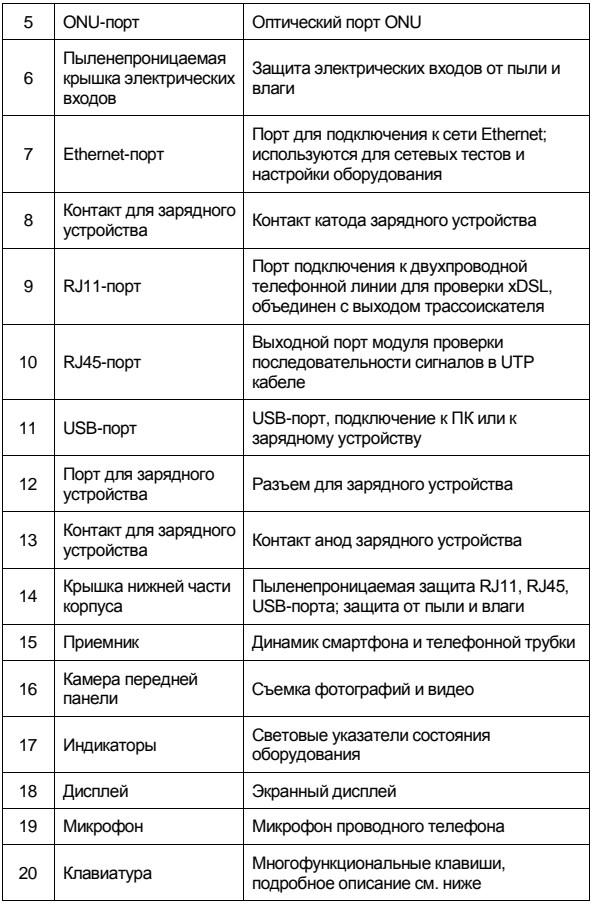

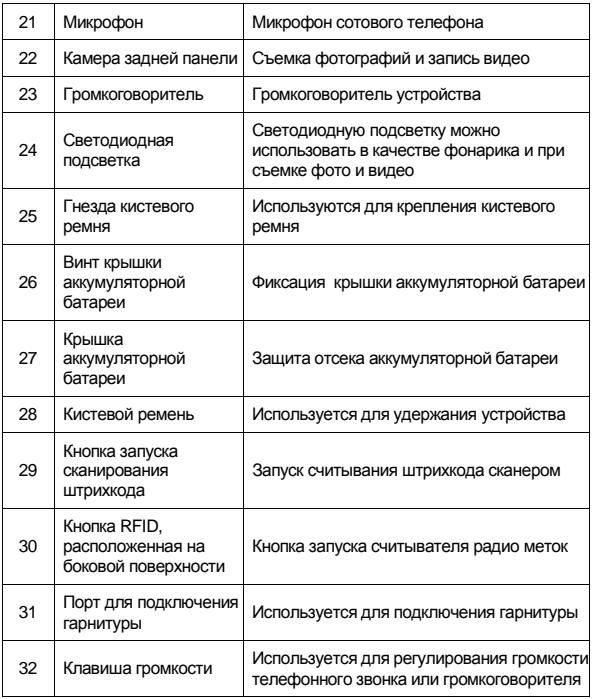

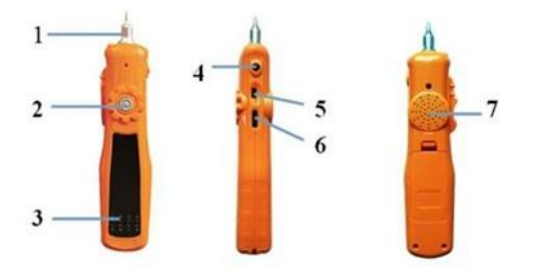

## **Приемник кабельного трассировщика**

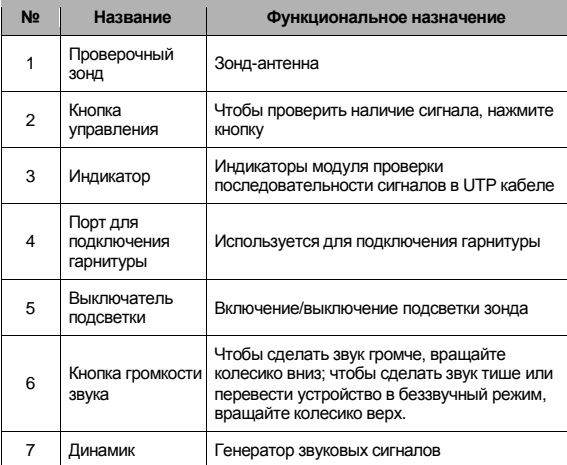

#### **4. Установка SIM-карты и флеш-карты памяти TF**

Гнезда для установки SIM-карты и карты дополнительной памяти находятся в аккумуляторном отсеке тестера-смартфона. Для того чтобы установить или снять SIM-карту и/или карту памяти, открутите два винта крышки аккумуляторной батареи и снимите ее. Достаньте аккумулятор, под аккумулятором вы увидите слоты под SIM-карту и флеш-карту памяти TF. Установите SIM-карту, флеш-карту памяти TF в слоты в соответствии с графическим изображением.

#### **Примечание**.

Термином «SIM-карта» обозначается микро-SIM-карта. На изображении ниже показан правильный способ установки карт.

SIM-карта Флеш-карта памяти TF

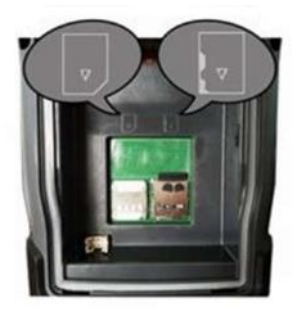

#### **5. Основные характеристики смартфона**

- $\geq$  Сенсорный экран 5" с разрешением 720\*1280 пикс, 24-битовое кодирование цвета
- $\geq$  Процессор MSM8625 и операционная система Android 4.4
- $\geq$  Поддержка карт памяти формата microSD емкостью до 32 Gb
- $\geq$  Поддержка широкополосной сети TDD-LTE в диапазоне В41
- ➢ Поддержка широкополосной сети FDD-LTE в диапазоне B1/B3/B7; CDMA 800 МГц; GSM в диапазоне B2/B3/B8
- $\geq$  Поддержка широкополосной сети TDD-LTE в диапазоне B40/B41
- $\geq$  Поддержка широкополосной сети FDD-LTE в диапазоне B1/B3/B7; WCDMA в диапазоне B1/B2/B5; GSM в диапазоне B2/B3/B8
- $\geq$  Модуль геопозиционирования GLONASS или GPS
- $\geq$  Перезаряжаемая литий-полимерная аккумуляторная батарея 3,8 В, 8200 мА/ч
- ➢ Громкая связь
- $\geq$  Возможность совершать телефонные вызовы в гарнитуре и слушать музыку (требуется гарнитура)
- $\geq$  Поддержка сканера для считывания линейных штрихкодов
- $\geq$  Поддержка ВЧ RFID 13,65 МГц (дополнительная функция)
- $\geq$  Камера на 8 млн пикселей на обратной стороне устройства, оснащена функцией автоматической фокусировки и вспышки
- $\geq$  Камера на 2 млн пикселей на передней стороне устройства, оснащена функцией автоматической фокусировки
- $\triangleright$  Функция карманного фонаря
- $>$  Размеры: 181 мм\*87 мм\*45 мм
- $\geq$  Вес: 550 г, класс защиты IP 65

## **Глава II Характеристики и основные функции**

#### **1. Технические характеристики**

#### **1.1 Параметры xDSL (дополнительная комплектация)**

#### **ADSL2+ модуль**

- 1) Соответствует следующим стандартам: ITU G.994.1 (G.hs), ITU G.992.5, ITU G.992.5 Приложение «L». Максимальное расстояние между точками подключения – 6,5 км. Совместим с ADSL, ADSL2 и READSL.
- 2) Позволяет проводить проверку параметров передачи линии DSL:
- $\geq$  затухание: 0~63.5 лБ;
- $\geq$  запас помехоустойчивости: 0~32 дБ:
- $\geq$  скорость восходящего потока (смешанный/быстрый режим): 0~1.2 Мб/с:
- $\geq$  скорость нисходящего потока (смешанный/быстрый режим): 0~24 Мб/с;
- $\geq$  максимальную скорость и максимальную пропускную способность восходящего и нисходящего потоков;
- $\geq$  модулирующие биты подканала DMT: 0~15 и частотные значения каждого подканала;
- $\triangleright$  коды ошибок (CRC, HEC, FEC, NCD, OCD);
- $\geq$  выходная мощность DSL:
- $\geq$  отображение любого состояния линии DSL: от потери сигнала до обрыва линии связи.

#### **VDSL2 модуль**

1) Соответствует требованиям стандарта ITU-T G993.2 (VDSL2), совместим со стандартом ADSL2/ADSL

- 2) Позволяет проводить проверку параметров передачи линии DSL:
- $>$  затухание:
- ➢ запас помехоустойчивости;
- $\geq$  скорость восходящего потока (смещанный/быстрый режим): 0~100 М;
- $\geq$  скорость нисходящего потока (смещанный/быстрый режим): 0~100 М;
- $\geq$  максимальная скорость и максимальная пропускная способность восходящего и нисходящего потоков: 0~100 М;
- $\geq$  модулирующие биты подканала DMT: 0~15 и частотные значения каждого подканала;
- $\triangleright$  коды ошибок (CRC, HEC, FEC, NCD, OCD);
- $\geq$  выходная мощность DSL;
- $\geq$  отображение любого состояния линии DSL: от потери сигнала до обрыва линии связи;
- $\blacktriangleright$  данные по мультиплексору DSLAM:
- $\geq$  секундный интервал с ошибками;
- $\geq$  защита от импульсных помех:
- $\geq$  показатели канала по коэффициенту «сигнал шум»;
- $\geq$ показатели запаса помехоустойчивости канала.
- 3) Поддержка VDSL2 (профиль 8a, 8b, 8c, 8d, 12a, 12b, 17a).

#### **1.2 Измерение оптической мощности (дополнительная функция)**

- $\geq$  Диапазон волн (нм): 800~1700
- $\geq$  Светочувствительный материал: арсенид галлия-индия (InGaAs)
- $\geq$  Диапазон теста на мощность (дБм): -70 ~ +3 (по запросу -50 ~ +26)
- $\geq$  Погрешность: ±5 %
- ➢ Разрешение: при линейном отображении: 0,1 %; при логарифмическом отображении: 0,01 дБм
- ➢ Совместимость с адаптерами: FC, ST, SC

#### **1.3 Визуальное обнаружение места повреждения линии (дополнительная функция)**

- ➢ Лазер: FP-LD
- $\geq$  Длина волны: 650 нм  $\pm$  20 нм
- $\geq$  Мощность на выходе: 1 мВт/3 мВт/5 мВт/10 мВт (по выбор у)
- $\geq$  Разъем: универсальный переходник 2.5 мм (SC, FC, ST)
- $\geq$  Рабочий режим: постоянный (CW) или модуляция 2 Гц
- $\geq$  Типы оптических волокон: многомодовые (ММ) и одномодовые (SM)

#### **2. Общие функции**

#### **2.1 Функция OTG USB (соединение периферийных USB-устройств друг с другом без необходимости подключения к ПК)**

Через USB OTG канал данных можно соединить смартфон и USB-порт, передавать файлы и резервировать данные. Смартфон поддерживает USBнакопители, в том числе типа «U disk», считывающие устройства и телефоны с функцией поддержки USB-запоминающего устройства большой емкости. После успешного подключения и распознания можно считывать данные с USBнакопителя.

#### **2.2 Функция зарядки**

При подключении зарядного устройства значение тока составляет 1,5 А. При подключении вспомогательного микро-USB зарядного устройства значение тока составляет до 500 мА.

#### **2.3 Электронный сенсорный экран (дополнительная комплектация)**

Электромагнитный сенсорный экран позволяет записывать от руки информацию

с помощью ручки. Выберите иконку **ВАССКИ** в выпадающем меню, затем откройте экран, теперь вы можете вводить информацию с помощью электромагнитной ручки или просто руками.

#### **2.4 Подключение/отключение сетевого адаптера**

Чтобы подключить сетевой адаптер устройства, потяните вниз панель

командной строки и нажмите на иконку локальной сети (LAN) (если иконка голубого цвета – сетевой адаптер подключен, если белого цвета – отключен) (см. изображение ниже):

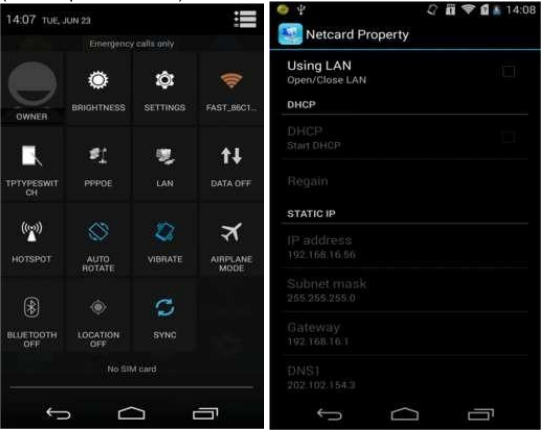

Выберите строку «Using LAN» (подключиться через ЛС), чтобы включить сетевой адаптер, затем вы можете выбрать протокол DHCP или статический IPадрес. Выберите DHCP для подключения по DHCP-протоколу и нажмите Regain, чтобы получить IP-адрес от DHCP-сервера. Чтобы получить статический IPадрес, вам для начала необходимо настроить DNS1 и DNS2, только после этого вы сможете изменять настройки IP-адреса, масок подсети, шлюза и DNS.

#### **2.5 Протокол доступа точка-точка по Ethernet (PPPoE)**

Чтобы установить PPPoE соединение, потяните вниз панель командной строки и

нажмите на иконку PPPoE соединения (если иконка голубого цвета – подключение установлено, если белого цвета – соединение отключено). На изображении ниже представлены реквизиты PPPoE соединения:

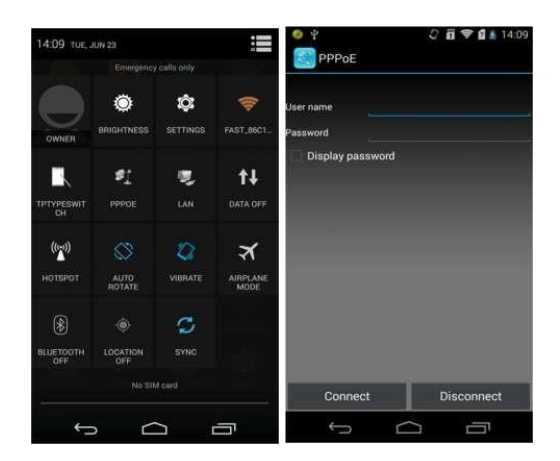

Введите имя пользователя и пароль, нажмите на надпись «Connect» /соединить/, чтобы установить PPPoE соединение.

## **Глава III Использование основных функций**

**ВАЖНО**: **при сбросе УТС в заводские установки через основное меню настройки, произойдет удаление всех установленных программ, не входящих в состав операционной системы. С осторожность пользуйтесь этой функцией!**

Для удобства использования функциональных программ, вы можете перенести их иконки в любое удобное место. Для этого, при работе экрана в режиме

ожидания нажмите на иконку , чтобы вызвать меню (см. изображение ниже).

Удерживая иконку программы или функции, вы можете переместить ее в необходимый раздел меню. Пока перемещаете иконку, продолжайте удерживать ее, не отрывая палец. Отпустив иконку, вы сможете сохранить перемещенную функцию, которую хотите использоваться, например, на рабочем столе.

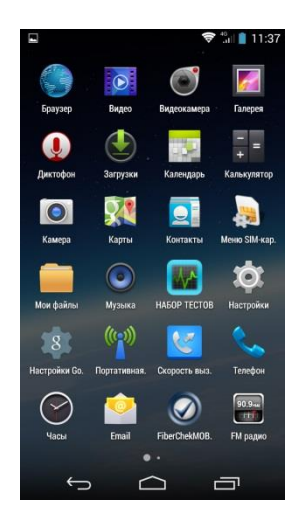

#### **1. Набор тестов**

Набор тестов представляет собой специализированное средство программного обеспечения, предназначенное для проверки качества работы оборудования и линий связи. В ходе проверки можно выполнить xDSL тест, эмуляцию модема, произвести измерение оптической мощности, визуальное обнаружение мест повреждения линии, проверить прохождение тестовой посылки на сетевом уровне, определить сетевое окружение, скорости загрузки и работу FTP-клиента и многое другое, в зависимости от начальной комплектации УТС. Пользователь может выбрать необходимые тестовые функции в интерфейсе вкладки «НАБОР ТЕСТОВ», который выглядит следующим образом (см. изображение ниже):

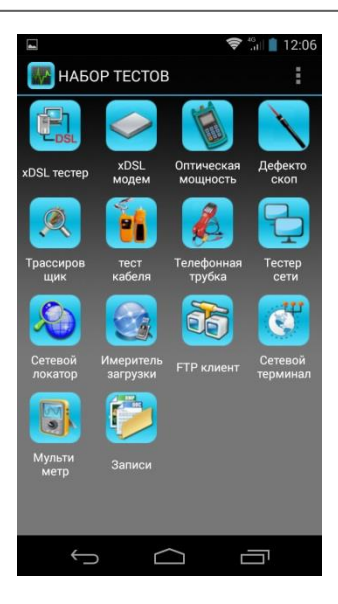

Рассмотрим их подробней.

#### **1.1 xDSL тестер (дополнительная функция)**

Проверить xDSL линию можно с помощью внутреннего xDSL модема. Проверка состоит из проверки физического уровня, проверки настроек модема, проверки веб и сетевого уровня.

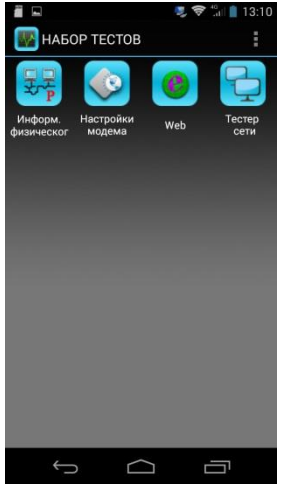

Интерфейс xDSL теста

Во время проверки физического уровня проводится проверка параметров физического уровня, которая состоит из проверки статуса подключения xDSL, режима соединения, проверки восходящих и нисходящих потоков, показателей запаса помехоустойчивости, параметров затухания, выходной мощности, кодов ошибок CRC, HEC, FEC, NCD, OCD и графического изображения битов каналов.

Используя полученные данные, пользователь может определить наличие или отсутствие проблем на линии, проверить параметры этой линии, устранить неисправности модема и компьютера.

Интерфейс проверки отображает текущий статус каждого параметра.

Текущий статус xDSL поможет выявить наличие подключения между DSLAM и локальным оборудованием. Текущий режим соединения отображается как «Режим соединения».

Пожалуйста, обратите внимание на изображение ниже:

#### Универсальный тестер-смартфон VilMA MACTE!

|                         | <b>Physical Layer Test</b>    | î           |
|-------------------------|-------------------------------|-------------|
|                         | 1/4                           |             |
| Current status:Showtime |                               |             |
|                         | Connection mode:ADSL2 Annex A |             |
| Parameters              | Up stream                     | Down stream |
| <b>Fast rate</b>        | 0 Kbps                        | 0 Kbps      |
| Inter rate              | 856 Kbps                      | 3215 Kbps   |
| Max rate                | 12748 Kbps                    | 3272 Kbps   |
| Capacity                | 6.71%                         | 98.26%      |
| SNR                     | 6.5dB                         | 5.5dB       |
| Atten.                  | 43.7dB                        | 63.5dB      |
| Tx power                | 12.6dBm                       | 17.9dBm     |
| <b>TPS-TC</b>           | <b>ATM Mode</b>               |             |
| <b>VD</b> profile       |                               |             |
| Qos                     | ٠                             |             |

ADSL2+ параметры физического уровня ADSL2+ статистика по кодам ошибок

|                                         |                               | 09:46<br>হক       |  |  |
|-----------------------------------------|-------------------------------|-------------------|--|--|
| <b>Physical Layer Parameters I</b><br>E |                               |                   |  |  |
|                                         | 1/4                           | E.                |  |  |
| Current status:Showtime                 |                               |                   |  |  |
|                                         | Connection mode:VDSL2 Annex B |                   |  |  |
| Parameters                              | Up stream                     | Down stream       |  |  |
| Fast rate                               | 0 Kbps                        | 0 Kbps            |  |  |
| Inter rate                              | 19325 Kbps                    | 40164 Kbps        |  |  |
| Max rate                                | 19325 Kbps                    | <b>40154 Kbps</b> |  |  |
| Capacity                                | 100.00%                       | 100 00%           |  |  |
| SNR                                     | 6.0dB                         | 6.0dB             |  |  |
| Atten.                                  | ٠                             | ٠                 |  |  |
| <b>Tx power</b>                         | $9.3$ d $Bm$                  | 14.5dBm           |  |  |
| TPS-TC                                  | <b>PTM Mode</b>               |                   |  |  |
| <b>VD</b> profile                       | Profile 12a                   |                   |  |  |
| Qos                                     |                               |                   |  |  |

VDSL2 параметры № 1 физического уровня VDSL2 параметры № 2 физического уровня

| <b>Error Code Statistics</b><br>$\ddot{z}$ |                |                  |
|--------------------------------------------|----------------|------------------|
| G                                          | 3/4            | Ų                |
| Activating times:1 Test duration:0:1:14    |                |                  |
| Parameters Up stream Down stream           |                |                  |
| CRC                                        | $\mathbf{0}$   | 517              |
| <b>HEC</b>                                 | Ð              | $\mathbf{o}$     |
| <b>FEC</b>                                 | n              | 873              |
| OCD                                        | $\bf{0}$       | $\overline{0}$   |
| INP.                                       | $\Omega$       | $\overline{0}$   |
| <b>UAS</b>                                 | 35             | 46               |
| ES                                         | $\bf{0}$       | 16               |
| <b>SES</b>                                 | $\mathbf{o}$   | $\mathbf{1}$     |
| LCD                                        | $\mathbf{0}$   | $\boldsymbol{0}$ |
| <b>LOS</b>                                 | $\Omega$       | ñ                |
| LOF                                        | $\overline{0}$ | g                |

|                | Physical Layer Parameters II  |                    | ■ 2 字 ■ 1 09:46<br>÷ |
|----------------|-------------------------------|--------------------|----------------------|
|                |                               |                    |                      |
| Ġ              | 2/4                           |                    |                      |
|                | Current status: Showtime      |                    |                      |
|                | Connection mode:VDSL2 Annex B |                    |                      |
|                | DSLAM BDCM - 0xa1a3           |                    |                      |
| Band           |                               | Atten.(dB) SNR(dB) | Pwr(dBm)             |
| <b>UO</b>      | <b>N/A</b>                    | N/A                | N/A                  |
| U1             | 49.6                          | 2.5                | 6.1                  |
| U2             | 43.3                          | 22.                | 6.5                  |
| U3             | <b>N/A</b>                    | N/A                | N/A                  |
| <b>U4</b>      | N/A                           | N/A                | N/A                  |
| D1             | 26.7                          | 10.1               | 13.5                 |
| D <sub>2</sub> | 47.6                          | 8.3                | 77                   |
| D3             | <b>N/A</b>                    | N/A                | <b>N/A</b>           |

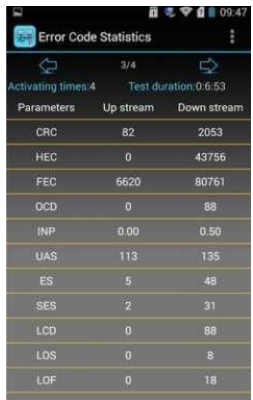

VDSL2 статистика по кодам ошибок

#### **Значения строки текущего статуса:**

Handshake: обмен тестовыми кодами Discovery: обнаружение локального мультиплексора DSLAM Training: подстройка параметров мультиплексора и модема Showtime: выполнено подключение DSLAM

#### **Значение режима соединения:**

G.DMT: протокол ADSL G.DMT, в соответствии со стандартом ITU-T G992.1 G.LITE: протокол ADSL G.LITE, в соответствии со стандартом ITU-T G992.1 T1.413: протокол ADSL T1.413, в соответствии со стандартом ANSI T1.413, выпуск 1 и выпуск 2 ADSL2/ADSL2+: протокол ADSL2+ G.DMT.BISPLUS, в соответствии со стандартом ITU-T G992.5 ADSL2: протокол ADADSL2 G.DMT.BIS, в соответствии со стандартом ITUT G992.3 VDSL2: ITU-T G.993.2 (VDSL2)

|       | п                            |                      | 09:42                 |                             |
|-------|------------------------------|----------------------|-----------------------|-----------------------------|
|       |                              | <b>Graph Display</b> |                       |                             |
|       |                              | 4/4                  |                       |                             |
|       | <b>BITS</b><br><b>PERTON</b> | SNR<br><b>PERTON</b> | <b>HLOG</b><br>PERTON | <b>OLN</b><br><b>PERTON</b> |
| Tone: |                              | 0 Freq: 0.0 Value: 0 |                       | <b>Text display</b>         |
|       |                              |                      |                       |                             |
|       |                              |                      |                       |                             |
|       |                              |                      |                       |                             |
|       |                              |                      |                       |                             |
|       |                              |                      |                       |                             |
|       |                              |                      |                       |                             |
|       |                              |                      |                       |                             |
|       |                              |                      |                       |                             |

ADSL2+ битовая диаграмма ADSL2+ битовые данные

| <b>Graph Display</b>  |                            | i                     |                      |
|-----------------------|----------------------------|-----------------------|----------------------|
| <b>BITS</b><br>PERTON | 4/4<br>SNR<br>PERTON       | <b>HLOG</b><br>PERTON | <b>QLN</b><br>PERTON |
|                       | Tone: 0 Freq: 0.0 Value: 0 |                       | <b>Text display</b>  |
|                       |                            |                       |                      |
|                       |                            |                       |                      |
|                       |                            |                       |                      |
|                       |                            |                       |                      |
|                       |                            |                       |                      |

| <b>BPT</b> Data |            | 8 元 令 8 8 09:49<br>Ë |
|-----------------|------------|----------------------|
| Tone            | Freq.(KHz) | Value                |
| ø               | 0.0        | 0                    |
| ī               | 4.3        | 0                    |
| 2               | 8.6        | o                    |
| s               | 12.9       | $\theta$             |
| o               | 17.2       | $\theta$             |
| $\mathbf{s}$    | 21.6       | O                    |
| 6               | 25.9       | $\overline{5}$       |
| 7               | 30.2       | 7                    |
| 8               | 34.5       | 9                    |
| $\overline{q}$  | 38.8       | $\overline{9}$       |
| 10              | 43.1       | Ĥ                    |
| $\overline{1}$  | 47.4       | 11                   |
| 12              | 51.8       | $\mathbf{H}$         |

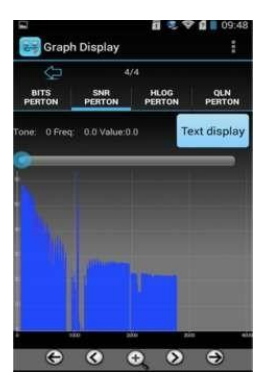

VDSL2 битовая диаграмма VDSL2 диаграмма SNR (отношения сигнал – шум)

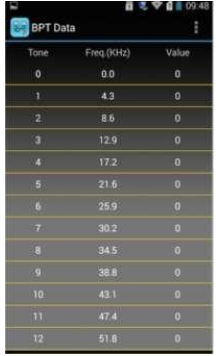

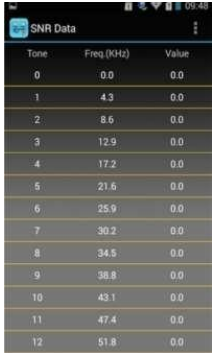

VDSL2 битовые данные VDSL2 диаграмма SNR

#### **Параметр физического уровня**

Период активации: фактическое время от начала проверки до текущего момента, параметр увеличивается, пока устройство работает в режиме проверки.

Продолжительность тестирования: время от начала тестирования физического уровня после инициализации модема.

Пользователь может проверить текущий показатель канальных битов в соответствующем интерфейсе, значение выводится в виде диаграммы. Нажав кнопку «текст», пользователь может ознакомиться с результатами испытаний в виде текстового сообщения.

#### **Настройка параметров модема**

Состоит из настройки параметров модема и настройки VPI (идентификатора виртуального маршрута) / VCI (идентификатора виртуальных каналов).

При настройке модема вы можете установить режим работы модема и задать семь групп значений для VPI/VCI.

Интерфейс настройки модема представляет собой семь групп предустановленных параметров VPI/VCI. Если вам нужно внести изменения, введите новые значения VPI/VCI в командной строке VPI и VCI. Нажмите «ВВОД» для установки и идентификаторы модема VPI/VCI будут сохранены Значения сохраняются при отключенном питании.

#### **Примечание**

Если был установлен другой режим работы модема, выйдите из вкладки «xDSL Test» /xDSL тест/ и зайдите повторно. В противном случае модем не будет работать в нужном вам режиме.

Интерфейс настройки параметров модема выглядит следующим образом:

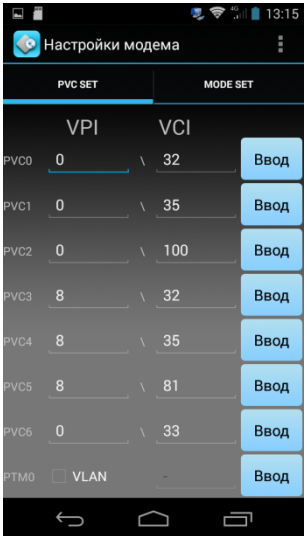

Интерфейс 1 настройки параметров модема линии ADSL 2+ и VDSL2

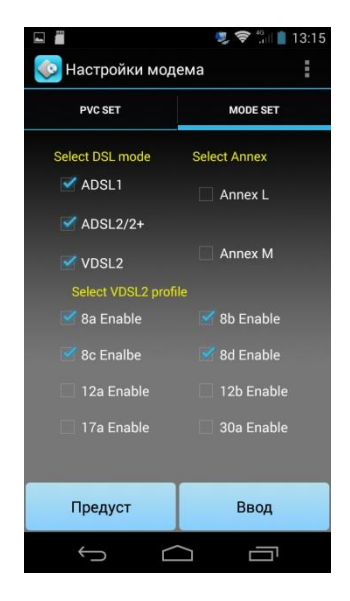

Интерфейс 2 настройки параметров модема линии ADSL 2+ и VDSL2

#### **Протокол доступа точка-точка по Ethernet (PPPoE)**

Меню протокола доступа точка-точка по Ethernet (PPPoE) представляет собой выпадающую, как показано на изображении ниже, строку статуса:

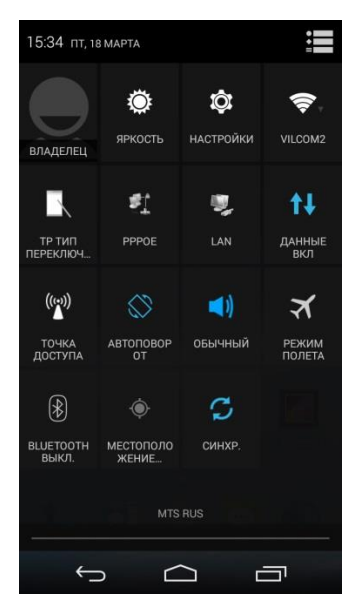

После нажатия на иконку всплывет окошко доступа. Введите имя пользователя и пароль, нажмите на соединение, чтобы установить соединение по протоколу доступа PPPoE; устройство по умолчанию запомнит имя пользователя и пароль. После установления соединения пользователь может протестировать скорость работы Интернета. См. изображение ниже.

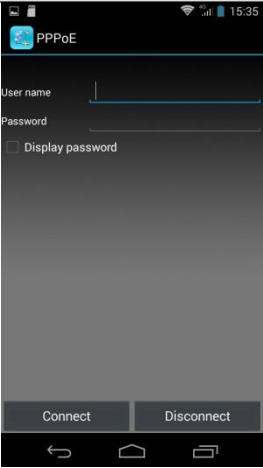

#### **Интернет**

После успешного установления PPPoE соединения нажмите на иконку Интернета, чтобы открыть браузер и ввести адрес сайта; затем нажмите на треугольную стрелочку или на кнопку «ОК», расположенную на клавиатуре, чтобы перейти на сайт. Пользователь может проверить состояние подключения xDSL линии.

Нажав кнопку «Back» или «Назад», нужно выбрать необходимое: отключить питание модема или сохранить подключение. Если xDSL необходим для внешнего использования, поставьте точку напротив «», в противном случае поставьте точку напротив «Отключить питание модема» и нажать на поле «Да».

Вы также можете нажать на кнопку меню, чтобы вернуться в главное меню, а затем через главное меню войти во вкладку «PPPOE dial» /PPPOE dial соединение/.

Проверка xDSL-линии:

проверка физического уровня xDSL —> PPPoE соединение —> проверка вебжурнала регистраций.

Если какая-либо программа использует xDSL для доступа в Интернет, закрывая вкладку «xDSL Модем», выберите «Поддержка питания модема» чтобы сохранить подключение модема.

При проведении тестов подключите телефонную линию к порту RJ11, как показано на изображении ниже:

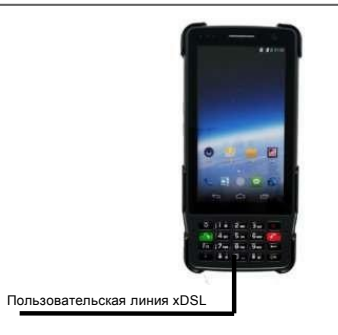

Схема подключения линий при проведении xDSL теста

Во время проведения проверки xDSL нажмите на вкладку проверки физического уровня. Здесь вы увидите фактические данные о времени проверки и прочих параметрах. Если индикатор активации включен в течение длительного времени, а линия активирована, вы сможете увидеть скорость входящего и исходящего потока, показатели запаса помехоустойчивости, параметры затухания, выходную мощность, количество кодов ошибок (CRC, HEC, FEC, NCD, OCD), а также изображение канальных битов и прочие параметры. Пользователь может просмотреть все данные проведенной проверки во вкладке «Параметры тестирования», прокручивая экран. Затем нажмите «PPPoE» /PPPoE соединение/, введите имя пользователя и пароль и после установления соединения перейдите на целевую страницу.

#### **Эмуляция модема**

Используется для эмуляции модема пользователя, а также для устранения неисправностей модема пользователя. Нажатием на иконку «xDSL модем» /эмуляция модема/ включите питание модема. На УТС появится вкладка статуса эмуляции модема и показатели идентификаторов VPI/VCI, как изображено ниже:

#### Универсальный тестер-смартфон VilMA MACTE!

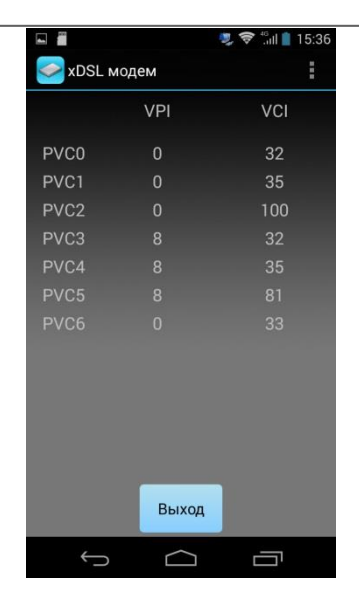

УТС подключен через xDSL модем и Ethernet-порт. Теперь доступна функция эмуляции модема (если необходимо изменить показатели индикаторов VPI/VCI, внесите соответствующие изменения через вкладку «Настройка параметров модема» в меню «xDSL тест». УТС можно использовать в качестве модема, чтобы установить PPPoE соединение используя персональный компьютер. Таким способом можно устранить сбои при подключении к сети Интернет, обусловленные неисправностями модема пользователя. Чтобы покинуть вкладку «xDSL модем», нажмите надпись «Выход».

Эмуляция модема. Подключение:

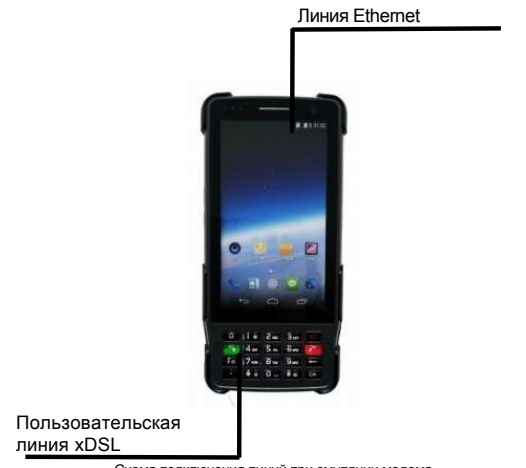

Схема подключения линий при эмуляции модема

#### **1.2 Измерения цифровым мультиметром (дополнительная функция)**

#### **Технические характеристики**

- 1. Напряжение постоянного тока: от -400 до 400 В; разрешение: 0,1 В
- 2. Напряжение переменного тока: от 0 до 290 В
- 3. Измерение емкости: от 0 до 1000 нФ

Погрешность: 0–10 нФ: ±2 нФ, 10 нФ – 1000 нФ: ±2 % ± 2 нФ

4. Сопротивление: от 0 до 20 кОм

Погрешность: 0–100: ±3 % ± 4 Ом, 100–500: ±3 %, 500–20 кОм: ±2 %

5. Сопротивление изоляции: от 0 до 50 мОм

Погрешность: 0–1,0 М: ±0,1 мОм, 1,0– 30 М: ±10 % ±0,5 мОм

#### **Введение**

Встроенный цифровой мультиметр может измерять напряжение цепи постоянного и переменного тока, сопротивление, электрическую емкость, параметры сопротивления изоляции.

Технический персонал может использовать данные функции для проверки наличия или отсутствия опасного напряжения на линии либо наличие напряжения станционной батареи 48 В в телефонной линии, определения длины кабеля и характеристик телефонной линии. См. изображение ниже:

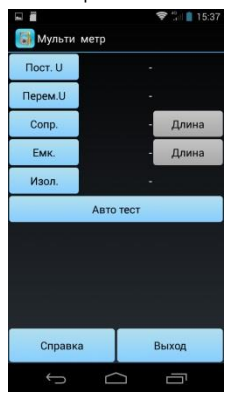

#### **Измерение постоянного напряжения**

Проверка напряжения поможет установить наличие сигнала на линии. Для обычной телефонной связи, объединенной с xDSL линией, если на линии имеется низкое или нулевое напряжение, то линия, скорее всего, не работает изза плохой изоляции или короткого замыкания или обрыва в цепи. Необходимо полностью проверить линию.

Во время проверки проводится измерение напряжения постоянного тока, диапазон: -400 В ~ +400 В. При превышении от этого диапазона появится надпись «Вне диапазона».

#### **Измерение переменного напряжения**

Измерение напряжения переменного тока направлено на проверку наличия паразитных наводок переменного тока в линии. Цель проверки: защита линейных монтеров и оборудования. При высоких показателях напряжения переменного тока, пожалуйста, осторожно отсоедините контакты во избежание поражения электрическим током. Во время проверки проводится измерение напряжения переменного тока, в диапазоне от ~ 0 до 290 В. При превышении от этого диапазона появится надпись «Вне диапазона».

#### **Измерение сопротивления цепи**

Измерение сопротивления цепи (шлейфа) помогает определить длину кабеля. И наоборот, если вам известна длина кабеля, результаты измерения сопротивления шлейфа укажут на хорошее или плохое кабельное соединение.

Формула для расчетов:  $L = R_L/R_O$  (км), где RL – результат измерения сопротивления шлейфа (Ом), RO – сопротивление цепи (Ом) на километр.

Стандартные значения километрического сопротивления шлейфа медного кабеля диаметром 0,32 мм - 435,2 Ом, медного кабеля 0,4 мм - 278,5 Ом; медного кабеля 0,5 мм – 178,3 Ом.

Если в ходе проверки появится надпись «вне диапазона», это значит, что клеммы отошли, шлейф не замкнут или показатели сопротивления находятся вне установленного диапазона. Проверьте клеммы или замкните кабель на дальнем конце и повторите измерения. Если при проведении измерений появится надпись «Напряжение», это означает, что в линии присутствует напряжение, превышающее 2 В и измерить сопротивление не представляется возможным. Проверьте линию и повторите измерения, отключив источник электричества. На изображении ниже показана вкладка калькулятора для расчета длины линии.

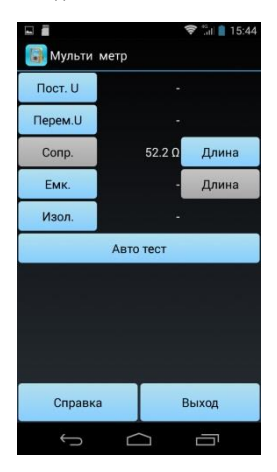

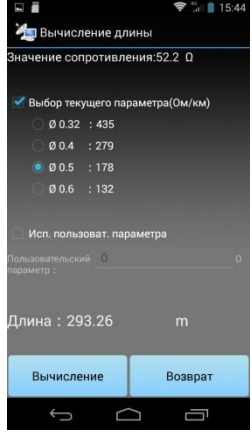

#### **Измерение емкости**

С помощью измерения емкости можно определить длину линий. При отсутствии пассивного ответвления или повышенной влажности можно определить длину линии по результатам измерения ее емкости.

 $\Phi$ ормула для расчетов: L = C<sub>ab</sub>/C<sub>O</sub> (км), где C<sub>ab</sub> – результат измерения емкости

 $(H\Phi)$ ,  $C_{\Omega}$  – емкость  $(H\Phi)$  на километр.

Емкость стандартного телефонного кабеля на километр составляет: CO = 51 нФ. При появлении надписи «Вне диапазона» значения емкости находятся вне диапазона либо кабель имеет повреждения. Проверьте линии и повторно проведите измерения.

Если при проведении измерений появится надпись «Напряжение», это означает, что в линии присутствует напряжение, превышающее 2 В и измерить емкость не представляется возможным. Проверьте линию и повторите проверку, отключив источник электричества.

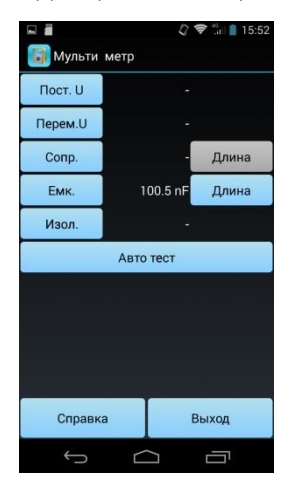

Интерфейс приводится на изображении ниже:

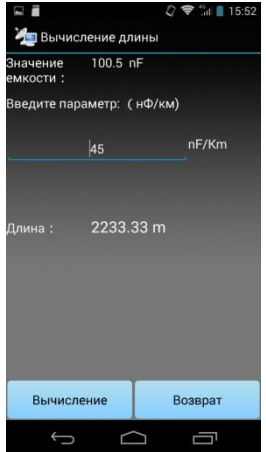

#### **Измерение сопротивления изоляции**

Этот тест поможет установить параметры сопротивления изоляции провода. Маленькое значение сопротивления изоляции – это показатель плохой изоляции. Это может оказать негативное влияние на качество передачи хDSL и требуется ремонт кабельной линии. По общему правилу: значение сопротивления изоляции линии ADSL не должно быть ниже 10 мОм.

Если при проведении измерений появится надпись «Напряжение», это означает, что в линии присутствует напряжение, превышающее 2 В и измерить сопротивление изоляции не представляется возможным. Это значит, что на линии есть электричество, проверить сопротивление изоляции не представляется возможным. Проверьте линию и повторите проверку, отключив источник электричества. Если значение сопротивления находится вне заданного диапазона, появится надпись «Больше, чем 50MΩ» /более 50 мОм/, что является признаком хорошей изоляции.

#### **1.3 Измерение оптической мощности (дополнительная функция)**

Измеритель оптической мощности предназначен для определения мощности оптического сигнала в оптическом волокне. При подключении оптического кабеля с оптическим сигналом и выбрав необходимое значение длины волны можно измерить оптическую мощность. Посмотрите на изображение:

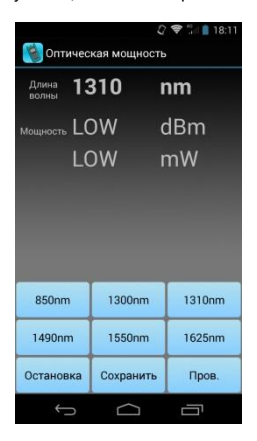

УТС откалиброван для измерения мощности оптического сигнала шести разных длин волн. Выбор необходимой длины волны производится нажатием на поле экрана со значением выбираемой длины волны.

Результаты измерений выводятся в дБм и мВт. Пользователь может прервать измерения нажатием кнопки «Остановка»; данные, появившиеся на экране – это результат последнего измерения. Вы можете сохранить результаты измерений, нажав на поле «Сохранить», чтобы позже сравнить результаты измерений. Обратите внимание на изображение ниже:

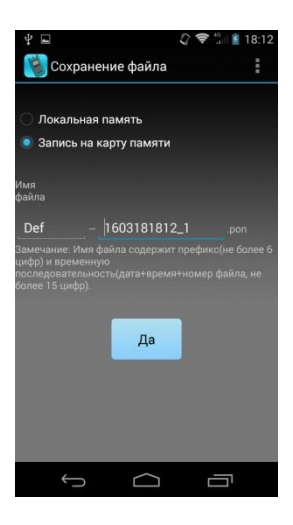

Пользователь может самостоятельно вносить изменения в названия файлов. Нажатием кнопки «Пров.» /Проверить/ можно начать начать новые измерения на оптической линии. Посмотрите на изображение ниже:

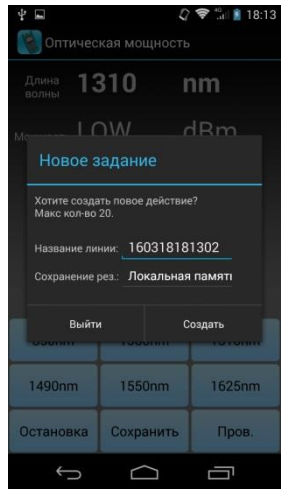

Введите название (идентификатор) линии, чтобы в позже было удобнее различать линии и результаты измерений.

Если выполнить измерения оптической мощности в разных точках одной линии, можно построить график мощности (график результатов приближен к рефлектограмме). Вы можете изучить значения затухания между двумя любыми точками.

Задав функцию проверки работы линии, нажмите на кнопку «Пров.» /Проверить/. Текущее значение оптической мощности будет добавлено в архив данных и отобразится на графике результатов. Две вертикальные линии являются подвижными курсорами; двигайте эти линии, чтобы увидеть значения мощности и разницу значений между двумя точками.

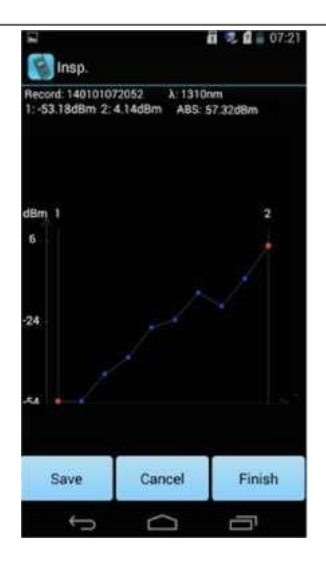

#### **1.4 Визуальное обнаружение места повреждения линии (дополнительная функция)**

Нажмите «Дефектоскоп», чтобы использовать УТС в качестве устройства визуального обнаружения места повреждения линии. Возможно использовать источник видимого излучения с постоянным свечением или с модуляцией в 2 Гц. Обратите внимание на изображение ниже:

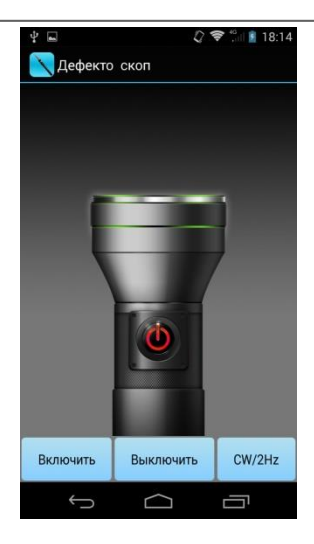

Нажмите надпись «Включить», чтобы включить устройство обнаружения; нажмите надпись «Выключить» /закрыть/, чтобы выключить устройство. CW/2Hz представляет собой кнопку включения/выключения непрерывного и модулированного светового сигнала; УТС запоминает режим работы автоматически.

Значения мощности на выходе: 1 мВт/3 мВт/5 мВт/10 мВт (на ваше усмотрение при заказе). При включении дефектоскопа соблюдайте осторожность, не направляйте источник света дефектоскопа в глаза

#### **1.5 Определение трассы кабеля (дополнительная функция)**

С помощью УТС можно определить трассу прохождения кабеля, витой пары и выделить линию из общего пучка. Тестер вырабатывает специальный сигнал и передает его по кабельной паре, во время передачи происходит излучение сигнала, пользователь обнаруживает сигнал щупом-приемником и таким образом может выполнить проверку маршрута прохождения кабеля.

Чтобы перейти во вкладку проверки маршрута, нажмите на иконку «Трассировщик». Посмотрите на изображение:

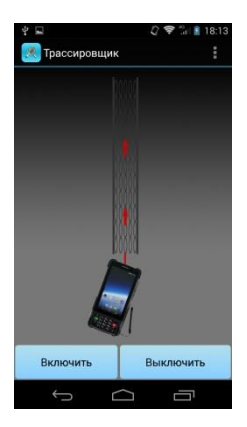

Чтобы начать проверку, нажмите на надпись «Включить», в этом режиме УТС начнет посылать видеосигнал; чтобы прекратить подачу сигнала, нажмите надпись «Выключить»; чтобы покинуть вкладку Трассировщика, нажмите на значок «Вернуться».

Включите приемник, подключите кабель, который необходимо проверить, к контрольной линии RJ11, затем нажмите надпись «Включить», и приемник начнет прием сигнала. Поворотным колесиком на корпусе приемника можно отрегулировать громкость сигнала.

#### **1.6 Проверка последовательности сигналов 4-х парной линии (дополнительная функция)**

С помощью УТС и приемника можно проверить целостность отдельных жил и наличие ошибок в оконцовке LAN-кабелей.

Устройство передает сигналы на каждую жилу кабеля в определенной последовательности, а приемник принимает соответствующий сигнал. Получая сигналы, можно визуально проконтролировать их наличие и последовательность.

Нажмите иконку «Тест кабеля» /проверить последовательность сигналов/, чтобы перейти во вкладку проверки LAN кабеля, как показано на изображении (см. ниже):

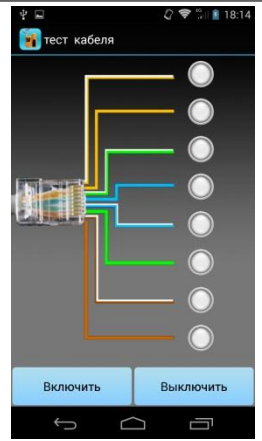

Интерфейс проверки последовательности сигналов линии

Нажмите надпись «Включить», устройство начнет подавать импульсный сигнал, нажмите надпись «Выключить» – и устройство прекратит подачу сигнала; чтобы покинуть вкладку проверки последовательности сигналов, нажмите на значок «Вернуться».

Нажмите на иконку, подключите проверяемый кабель к порту RJ45, который находится в нижней части УТС, при этом приемник должен быть подключен к другому концу кабеля, нажмите надпись «Включить». Вы увидите последовательный перебор восьми жил кабеля, а приемник должен отобразить такую же последовательность светящимися индикаторами, что помогает определить правильность включения жил кабеля.

#### **1.7 IP-ТВ (дополнительная функция)**

#### **Основные функции и технические характеристики**

#### **Качество передачи**

Скорость передачи (кбит/с): скорость передачи сервисных пакетов IP-ТВ Количество IP: статистические данные по количеству IP-пакетов в период тестирования

Потери: статистические данные о количестве потерянных пакетов RTP в период проверки

Джиттер IP: уровень качества передачи IP-пакетов

#### **Конфигурация сети**

Поддержка любого сетевого формата инкапсуляции, в том числе TS, TCP, UDP, RTP, RTSP, PPPoE и т. д. Коэффициент задержки медиаданных MDI DF: время задержки, при проведении

измерения коэффициента задержки медиаданных, определяется в соответствии с методикой RFC4445

Коэффициент MDI MLR: коэффициент потерь мультимедийных пакетов определяется по методике RFC4445

MAC-адрес источника: MAC-адрес IP-ТВ отправителя Dst Mac: декодер STB MAC Tos: данные IP-протокола TTL: данные IP-протокола IP-адрес источника: IP-адрес IP-ТВ отправителя Dst Port: декодер STB IP Порт-источник: порт IP-ТВ отправителя Порт назначения: STB-порт Тип RTP: данные RTP-протокола

#### **Статистика**

MLR-15: данные MLR за 15 минут

Общие потери: общее количество потерянных RTP-пакетов за один цикл проверки

Скорость: текущая скорость одного цикла проверки, в том числе максимальные, минимальные и средние показатели

#### **Проверка работоспособности**

Функциональное назначение: проверка IP-ТВ при подключении к локальной сети Порядок действий:

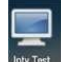

интерфейс IP TВ теста:

Нажмите иконку «<sup>Пріу Test</sup>» на программной панели ОС Android; откроется

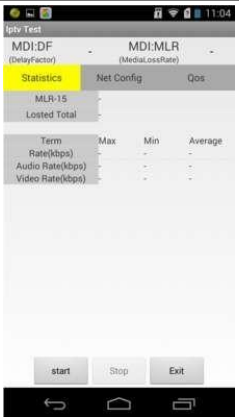

#### **Подготовка к проверке**

Функциональное назначение:

подготовка к проверке IP-ТВ

Порядок действий

Подключите сетевой кабель, используемый для подключения декодера STB IP-ТВ, к Eth порту 1 УТС, затем подключите другой кабель, чтобы соединить Eth порт 2 УТС для тестирования каналов связи и декодер STB IP-ТВ. Просмотрите телепрограмму, которую необходимо проверить.

#### **Проверка**

Функциональное назначение:

запуск тестирования IP-ТВ

Порядок действий

Нажмите кнопку « », чтобы запустить тест IP-ТВ

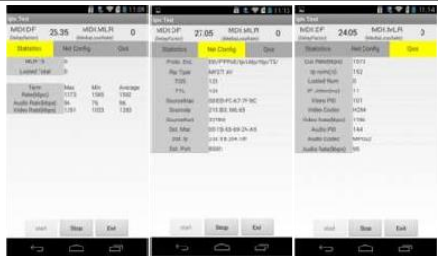

#### **Остановка проверки**

Функциональное назначение:

остановка проверки IP-ТВ

Порядок действий

Нажмите кнопку « », чтобы остановить тестиование IP-ТВ; на экране будут отображаться данные последнего проведенного теста:

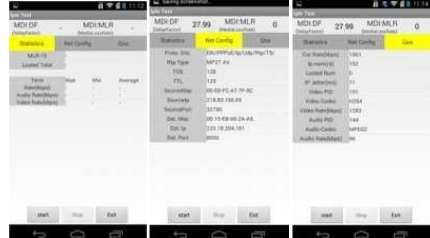

**Выход из программы проверки IP-ТВ**

Функциональное назначение:

выход из вкладки проверки IP-ТВ

Порядок действий

**Нажмите кнопку «** Exit », чтобы выйти из вкладки проверки IP-ТВ

**Тестовый режим работы IP-ТВ**

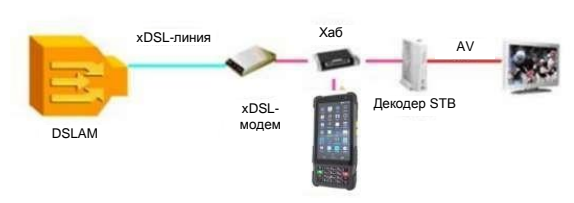

#### Режим: прослушивание

Задачи IP-ТВ: проверка регистрационной идентификации, проверка полученного видеопотока

#### **1.8 Функция проводного телефонного аппарата (дополнительная функция)**

#### **Основные функции проводного телефонного аппарата**

Совершение исходящих и прием входящих звонков по двухпроводной линии **Действующая команда:**

Функциональное назначение:

проверка проводной телефонной линии

Порядок действий:

в интерфейсе ОС Android нажмите «Набор Тестов», чтобы войти во вкладку, затем нажмите «Телефонная трубка», чтобы открыть соответствующую вкладку. При этом устройство должно быть подключенным к телефонной линии через линейный RG11 разъем, интерфейс выглядит, как показано на изображении ниже:

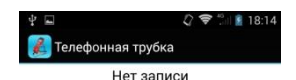

3  $\overline{2}$ 1 5 6  $\Delta$ 7 8 9  $\star$ #  $\bigcirc$ Ú  $\overline{C}$ 

#### **Подготовка к работе**

Подсоедините телефонную линию к двухпроводному xDSL-порту УТС с разъемом RG11.

#### **Прием и выполнение вызовов**

#### **Набор (исходящие вызов)**

Чтобы совершить вызов, нажмите на зеленую кнопку, расположенную внизу слева, кнопка изменит цвет с зеленого на красный, а введенный телефонный номер будет набран автоматически. Чтобы завершить разговор, нажмите красную кнопку. См. изображение ниже:

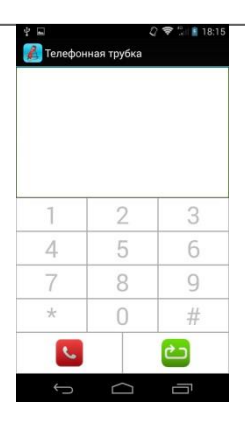

#### **Повторный набор**

При подключенной телефонной линии на экране появится 10 последних набранных номеров; выберите необходимый вам номер и нажмите на кнопку «Ок». Длительное нажатие на номер удалит его из списка. Чтобы повторно набрать самый последний номер, нажмите на кнопку, расположенную справа внизу.

#### **Ответ (входящий вызов)**

Во время входящего звонка квадрат с зеленой кнопкой, расположенной внизу и слева, начнет раскачиваться в стороны; чтобы ответить на звонок, нажмите на эту кнопку, для завершения звонка повторно нажмите на эту кнопку. См. изображение ниже:

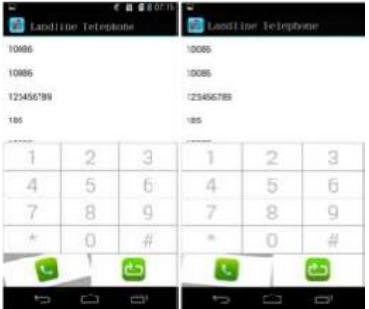

#### **Выход из меню телефонной трубки**

Для выхода из меню телефонной трубки, нажмите два раза кнопку «Назад».

#### **1.9 Проверка сетевого уровня**

При тестировании сетевого уровня выполняется ping-тест, Ifconfig-тест, проверка маршрута и трассировки. Листайте экран, чтобы перейти к нужным вкладкам тестов.

Ping-тест

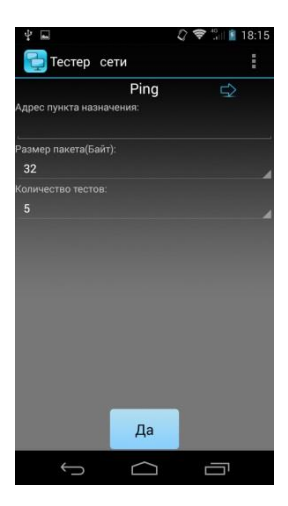

Введите IP-адрес пункта назначения или имя домена; выберите размер пакета данных и количество тестовых посылок по сети. Далее нажмите надпись «Да» для запуска теста.

#### **Ifconfig-тест**

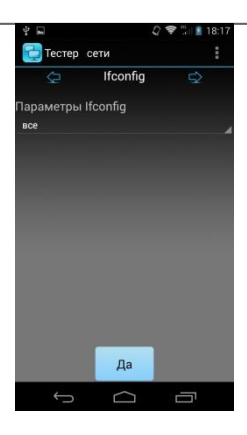

Нажмите «Да», чтобы просмотреть текущие данные о подключенной сети.

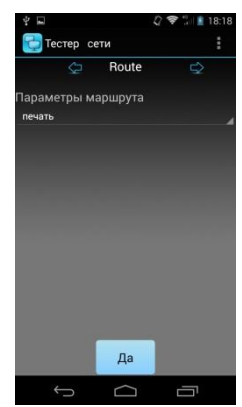

#### **Проверка маршрута**

Нажмите «Да», чтобы просмотреть текущие веб-данные.

#### **Проверка трассировки**

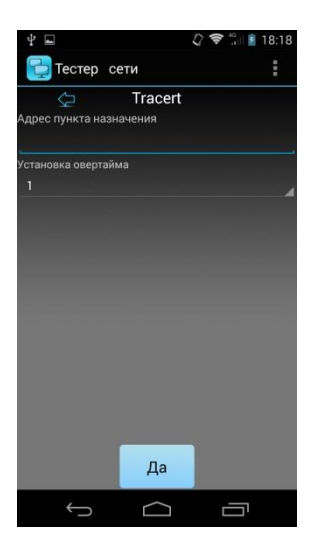

Введите адрес пункта назначения, задайте промежуток времени, нажмите «Да» для начала теста.

#### **1.10 Сетевой локатор**

Нажмите «Сетевой локатор», чтобы найти сетевое оборудование, подключенное к локальной сети. Тестер позволяет выполнить как проверку как проводной ЛС, так и по WiFi, выбор типа сети задается через интерфейс. В этой же вкладке вы увидите IP-адрес, МАС-адрес и имя хост-узла оборудования.

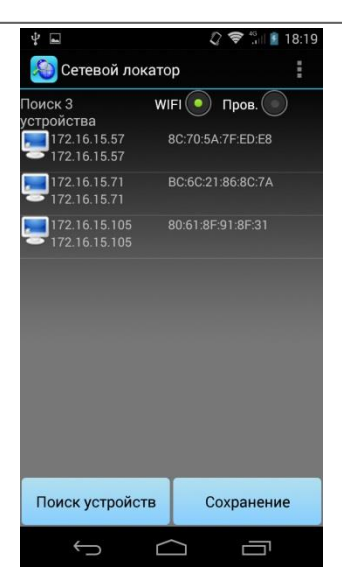

#### **1.11 Проверка скорости загрузки**

Проверка скорости загрузки позволяет определить скорость веб-загрузки и одновременно является показателем состояния веб-загрузки в целом.

Перейдя на сайт, можно загрузить приложение; кроме того, пользователь может загрузить встроенное приложение из меню (домашний адрес и адрес приложения можно определить в настройках).

Нажав «Старт» для начала теста, вы увидите интерфейс, как на изображении (см. ниже):

#### Универсальный тестер-смартфон VilMA MACTE!

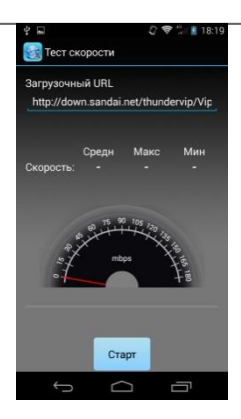

Устройство проверит максимальную и среднюю скорость загрузки, выполнение загрузки; по окончании проверки на экране появится следующая информация (см ниже):

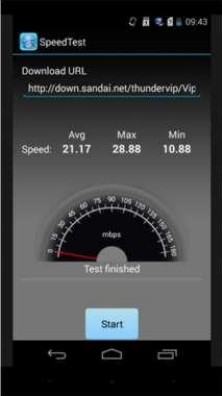

#### **1.12 FTP-клиент**

FTP-клиент может зарегистрироваться и работать на FTP-сервере, загружать и выгружать программы, как показано на изображении ниже:

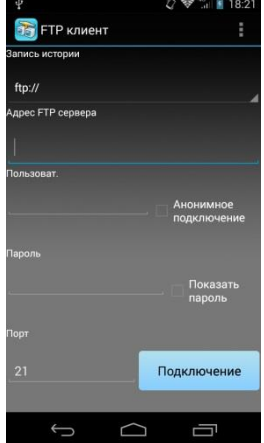

Введите адрес FTP-сервера, имя пользователя и пароль, номер порта, затем нажмите на надпись «Подключение» для соединения с FTP-сервером. Система запомнит введенный адрес FTP-сервера, имя пользователя и пароль, а также номер порта.

Примечание. Если вам нужно зайти на FTP-сервер, убедитесь в наличии соединения по локальной сети или WiFi-соединения.

#### **2. Ввод адреса устройства оптоволоконной сети (ONU)**

Устройство может подключиться к модему через Ethernet порт, зайти на страницу конфигурации устройства по ВЕБ-интерфейсу и изменит настроечные коды. (Важно: IP-адрес, IP-адрес сетевой карты и IP-адрес модема должны быть в одном диапазоне.) Устройство позволяет задать до четырех IP-адресов оборудования ONU, см. на изображение ниже:

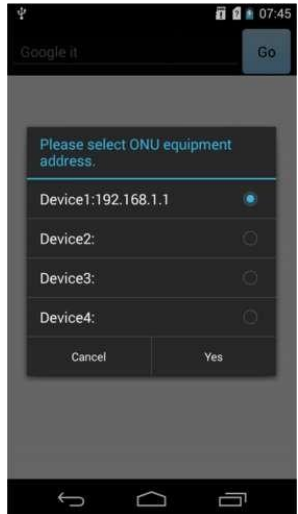

Адрес оборудования ONU – это IP-адрес клиентского устройства пассивной оптоволоконной сети. Перед вводом адреса убедитесь, что тестер подключен к сетевому порту, затем нажмите на надпись «ONU equipment address» /адрес ONU-оборудования/. На экране появится соответствующее окно для ввода адреса, пользователь может выбрать и ввести адрес устройства, нажатием кнопки «Yes» /да/ выполняется переход на веб-страницу. (Как правило, перед переходом на веб-страницу появляется окно для ввода имя пользователя и его пароля.) Пример изображения окна авторизации:

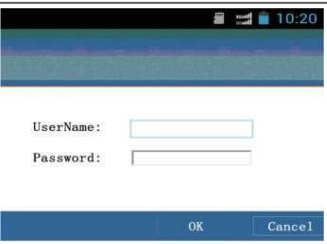

Введите имя пользователя и пароль, зайдите на страницу конфигурации; двойным кликом на браузер можно сделать больше текст страницы; прокрутите экран, чтобы просмотреть разные области веб-страницы.

#### **3. Настройки набора программ тестирования**

Общие настройки набора тестовых программ используются для проверки параметров настройки программного обеспечения устройства, в том числе, задания адресов подключаемого оборудования, настройки времени отключения модема, а также для просмотра информационных данных об устройстве.<br>
2 Second 1630

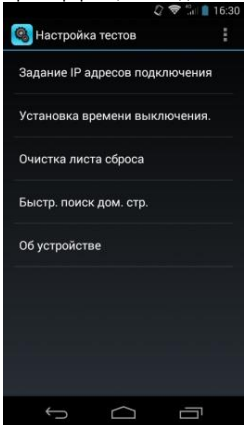

#### **Адрес оборудования**

Данный раздел предназначена для задания IP-адресов подключаемого оборудования; позволяет ввести до четырех IP-адресов.

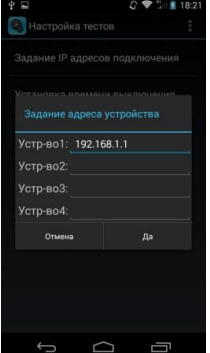

#### **Время отключения модема.**

Данная функция позволяет установить период работы модема, после которого модем будет автоматически отключен. Обратите внимание на изображение ниже:

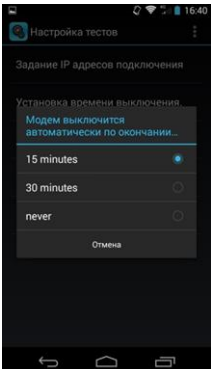

#### **Об устройстве**

В разделе содержится информация о версии программного обеспечения устройства и контактные данные производителя.

#### **4. Архив**

В меню «Записи» (Records) хранятся результаты отдельных тестов

Загрузите сохраненные данные с результатами тестов. См. на изображение ниже:

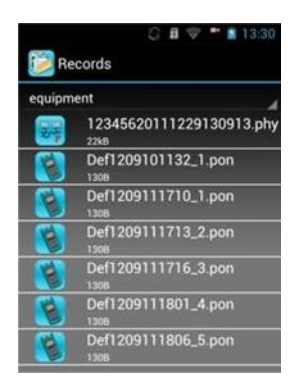

#### **Примечание**

Если устройство имеет слишком длинное название, система автоматически сократит название.

Чтобы открыть и просмотреть сохраненные результаты тестов, нажмите на соответствующий архив данных.

#### **5. Сканирование штрихкода**

Интерфейс сканера штрихкода выглядит, как показано на изображении ниже:<br>
2 8 - ™ 8 13:30

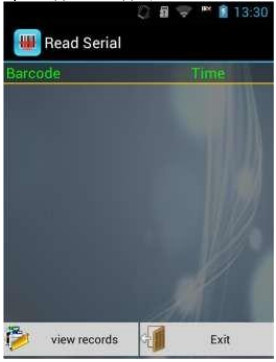

Находясь во вкладке «Read Serial» /считывание штрихкода/, нажмите кнопку «SCAN» /сканировать/ на левой стороне корпуса, чтобы включить сканер. Наведите красный луч сканера на штрихкод, результаты сканирования появятся на экране. Можно сканировать несколько штрихкодов за сеанс; данные заносятся в таблицу, здесь же указывается время сканирования. При выходе из режима сканирования появится всплывающее окно, и устройство предложит вам сохранить результаты.

#### **6. Установка USB-драйвера**

Подключите USB-кабель к тестеру, откройте командную строку и нажмите «Настройки подключения через USB», появится окно, как показано на изображении:

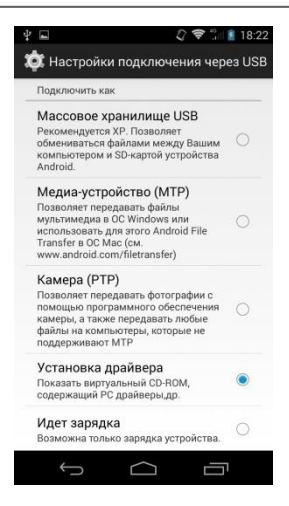

Выберите «Driver setup» /установить драйвер/, на ПК появится всплывающее окно, как на изображении ниже:

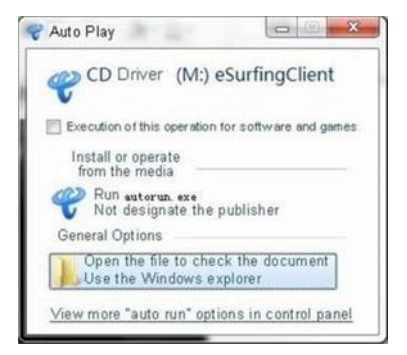

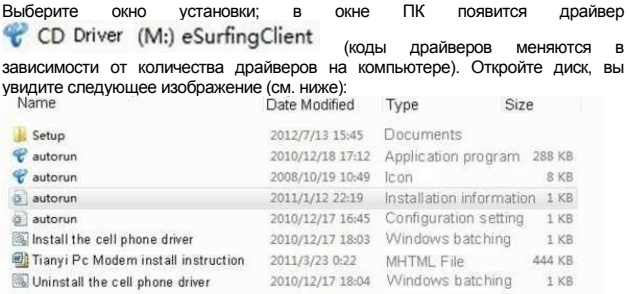

Нажмите «install the cell phone driver» /установить драйвер сотового телефона/, на экране появится такое окно:

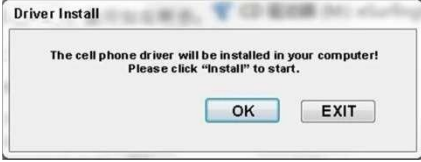

Затем снова нажмите надпись «install» /установить/ и немного подождите; по окончании установки драйвера на экране появится окно (см. ниже):

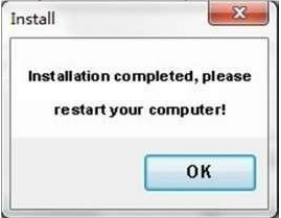

Нажмите «Ок», перезагрузите компьютер, чтобы начать работу.

## **Глава IV Неисправности и их устранение**

Если во время эксплуатации вы обнаружите одну из перечисленных неисправностей, для начала, пожалуйста, обратитесь к разделу «Неисправности и их устранение», чтобы наладить работу оборудования. Если вам не удалось справиться с проблемой, пожалуйста, обратитесь в сервисную службу к специалисту по техническому обслуживанию устройства.

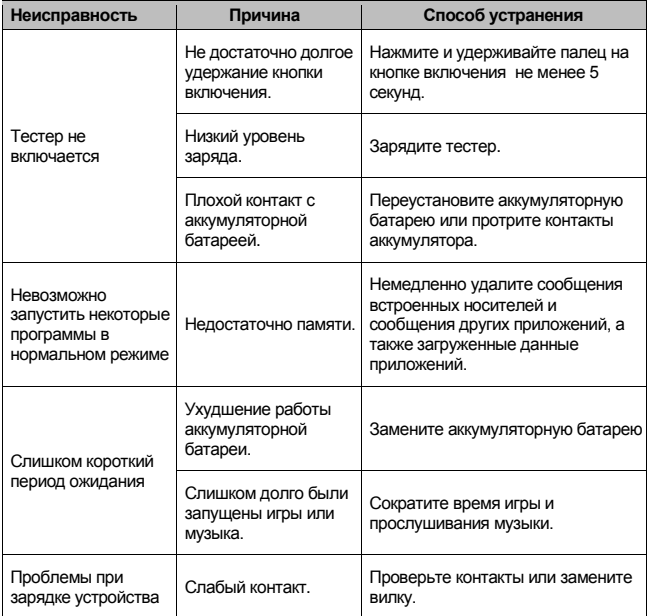

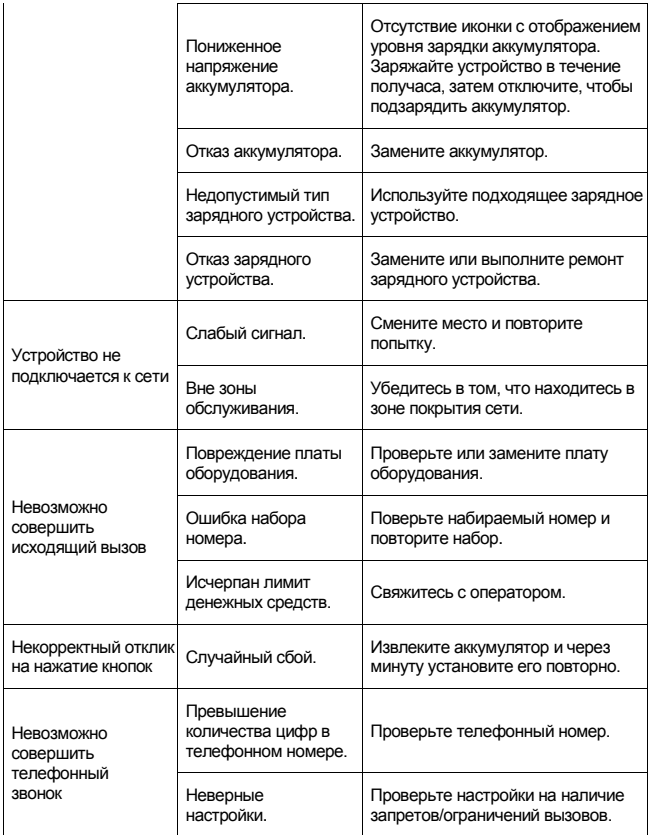

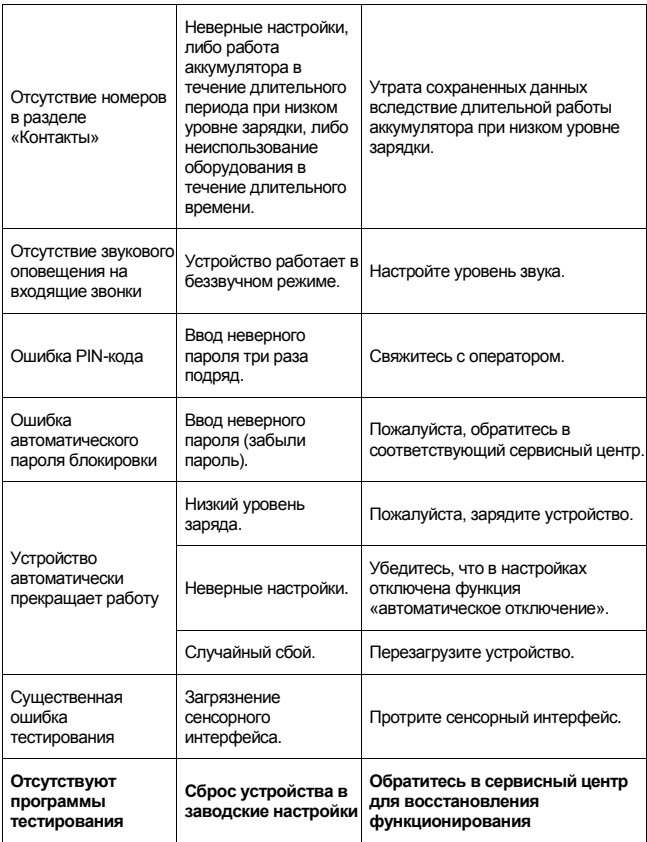